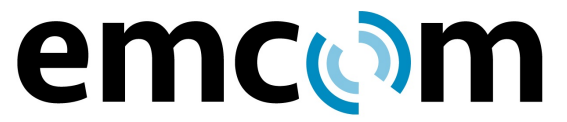

92 N. Main Street, Building 18A Windsor, NJ 08561 www.emcomsys.com

(609) 585-5500 Fax: (609) 585-7723 info@emcomsys.com

# **IP6500 Rugged, Hands-Free VoIP Phone With Built-in DSL Ethernet Extender**

## **Installation, Operation and Programming**

**03 June, 2021**

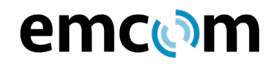

## RECORD OF CHANGES

Changes to this IP6500 Rugged, Hands-Free VoIP Phones I&O and Programming V3 shall be recorded in the accompanying table. Changes will be reviewed and approved prior to incorporating into the document using change order procedure.

## Record of Changes Table

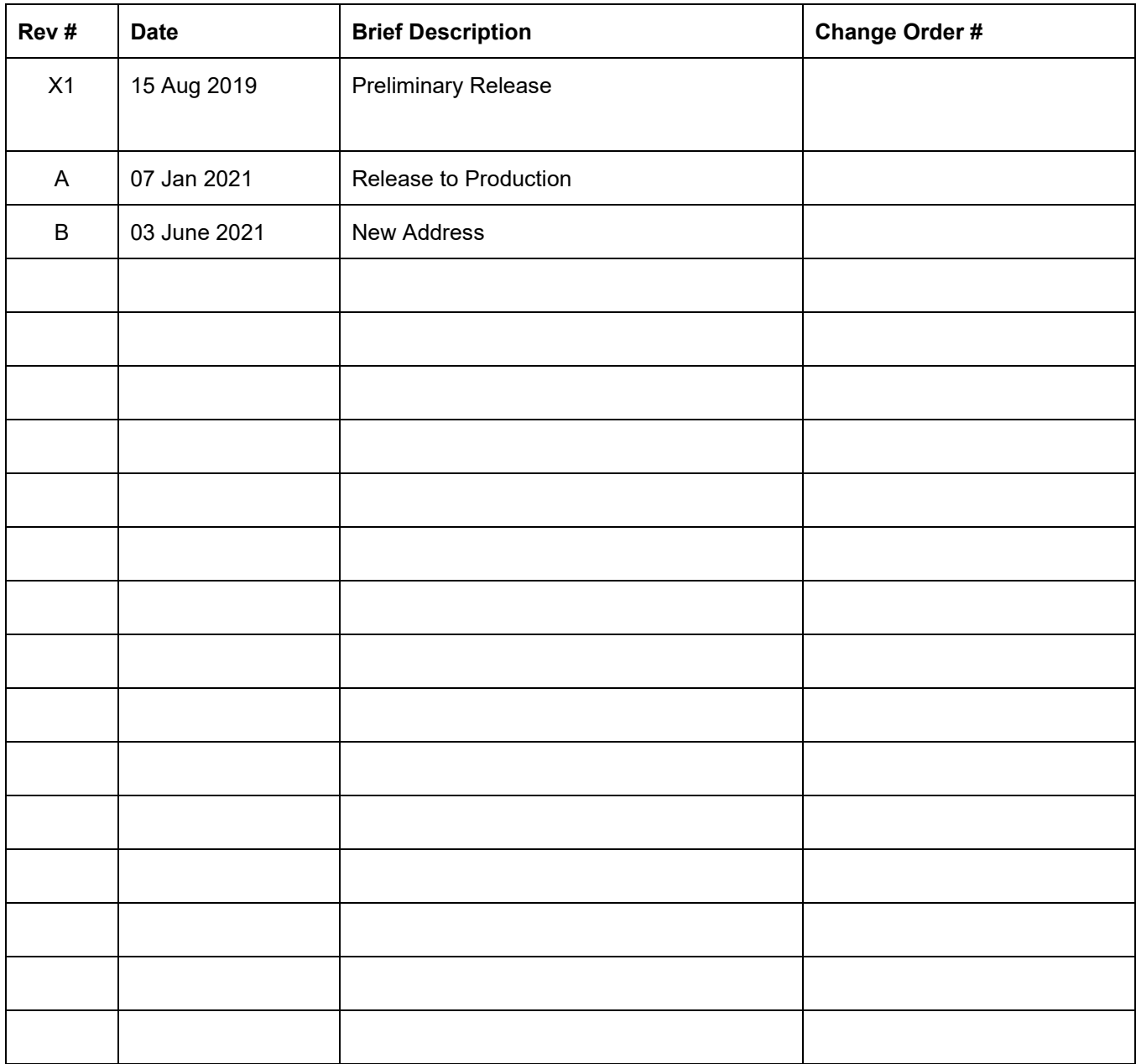

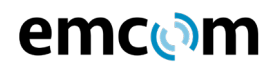

## **1 Product Description**

The IP6500 is a rugged, hands-free phone typically used in public areas, including areas with controlled environments, to provide connection to emergency assistance resources. The phone utilizes VoIP (Voice over Internet Protocol) and communicates through the Ethernet with other devices using SIP (Session Initiation Protocol). To enable operation beyond the 100 meter limitation of Ethernet connectivity, the unit includes a built-in DSL Ethernet extender. When the DSL Ethernet extender is enabled and mated with a matching near-end DSL unit, and CAT3 or higher class wire is used, the IP6500 can be placed as far as 300 meters (984 feet) from a near end Ethernet connection while receiving a data rate of 100 Mbps. The IP6500 may be used with or without the DSL Ethernet extender which is transparent to all network traffic. Whether or not the extender is engaged, the phone portion of the IP6500 performs exactly as the Emcom IP6000.

The IP6500 has its own phonebook which may be programmed so that when its pushbutton is pressed the unit connects to other devices such as VoIP telephones

- Analog telephones (through gateways)
- The Public Switched Telephone Network
- PBXs
- The EmVista Central call management and conferencing system

Programming of the phone is accomplished through a simple web browser interface or through Emcom Systems' EmVista Maintenance Station application which is typically used for large installations.

The IP6500 utilizes DSP (Digital Signal Processing) to manage audio levels and can be set for normal, echo prone or noisy environments. The environment settings and volume levels are remotely programmable.

The IP6500 may be powered from DC sources of 24 to 48 Volts and when the DSL extender portion is bypassed it may be powered with POE (Power over Ethernet).

#### **2 Installation**

#### **2.1 Mechanical**

**FIGURE 1** depicts the outline of the IP6500 with overall dimensions and spacing between the 4 mounting holes on the front panel. The unit is typically secured with 4 6-32 spanner bit. If flat head screws are used, the threaded devices that the screws are fastened to should be floating to ensure that the screws seat properly in order to prevent easy removal.

The IP6500 requires 2 inches of space behind the front panel. If the unit is mounted in a wall, an inwall enclosure should be used to ensure greater environmental integrity. It is recommended that where possible, all access to enclosures be from the bottom.

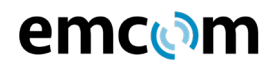

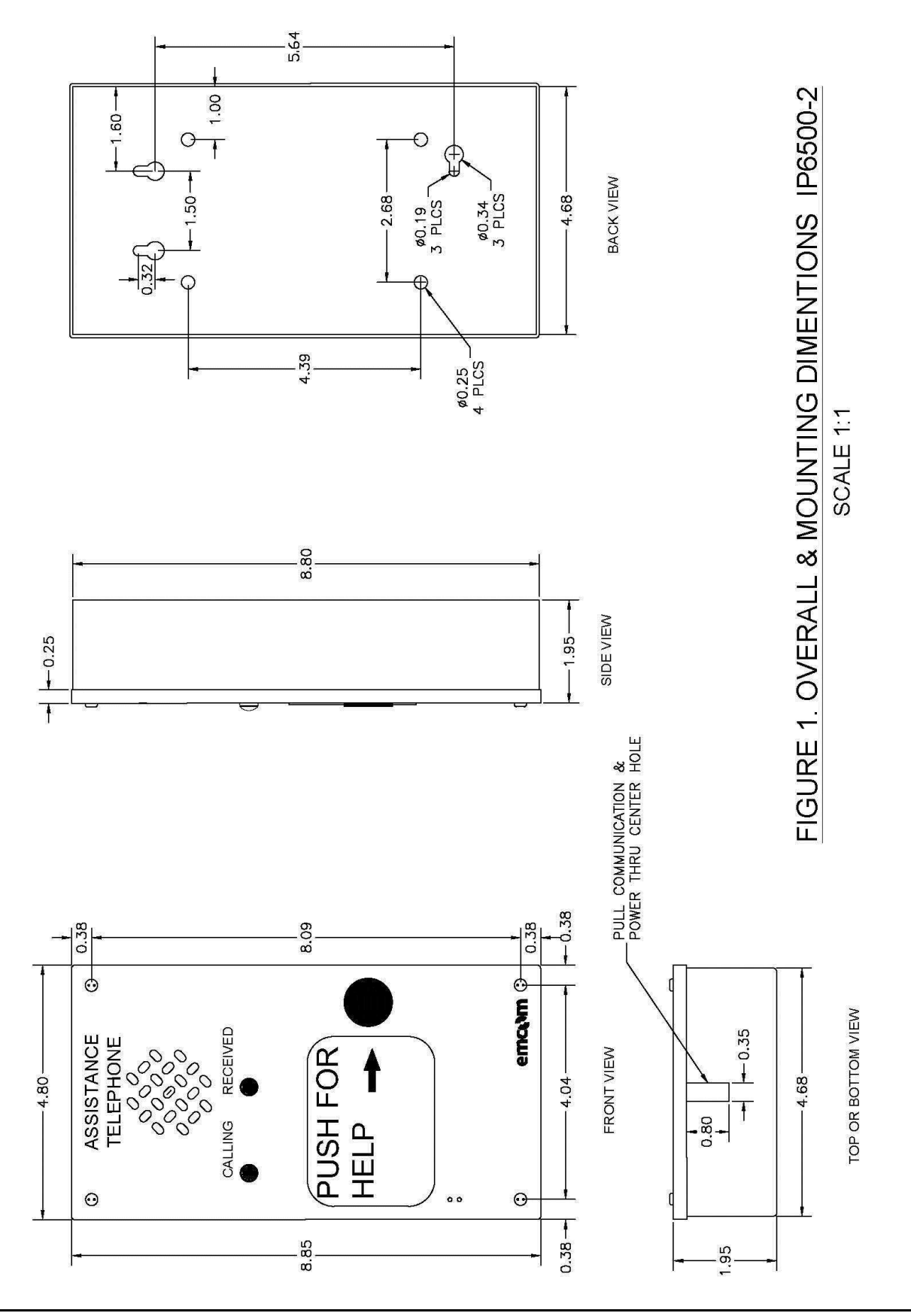

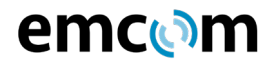

## **2.2 Electrical**

The opening at the bottom of the IP6500 back box does not provide access to the unit's external connections. The front panel must be removed to access the on board connectors. There are 13 connectors, in this application 5 connectors are used which provide: power out, power in, two isolated Ethernet connections, and a RJ-11 connection. The additional connectors provide for auxiliary contact closures, for a second Ethernet connection, a diagnostic port, an external trigger, an external audio output, an external audio input and for retransmitted power out. The function of each connector is marked on the back case of the unit and is shown in **FIGURE 2.**

#### **2.2.1 Power**

J2 – 24VDC to 48VDC non-polarized

 $J3 - POE$ 

The IP6500 may be operated from a 10 watt, ripple-free source of from 24 – 48VDC on connector J2. The connector is labeled EXT PWRIN on **FIG. 2.** When POE is supplied on Ethernet connector J3 no additional power is required and the Ethernet extender will be effectively bypassed, which means J1 can be disconnected. Connector J3 is labeled PoE Port on the back case. The maximum rated current of the units is 1 amp. The electronics are protected by F1, a self-resettable fuse rated at 1 amp at 60 C.

## **2.2.2 Ethernet Connections**

J3, J4 – The IP6500 contains a 100 Mbit 3-port Ethernet switch. One of the switch ports is the IP phone itself. The other 2 switch ports, RJ45 connectors J3 and J4, allow for connection to the unit, for adding another Ethernet device or for daisy-chaining IP6500 units. Connector J3 is labeled PoE Port and J4 is labeled Ether Port.

#### **2.2.3 Auxiliary Contact Closures**

J28 – There are two auxiliary contact closures available on the unit. These are opto-isolated, normally open, connections capable of operating at 120 volts DC with 120 milliamps maximum current. The contact closures may be used for gate release, beacon activation, etc. These contact closures are labeled AUX 1 and AUX 2 on **FIG. 2.** In the standard configuration AUX 1 opens and closes at a 1 second rate when a phone is active and AUX 2 is continually closed when a phone is active.

#### **2.2.4 Diagnostic Connector**

J17 – This 8-pin connector allows a serial port connection and is normally used for factory troubleshooting. This connector is labeled SERIAL on **FIG. 2.**

#### **2.2.5 External Trigger**

J26 – This connector provides for an external means of activating the unit. It is internally isolated from the core electronics. A momentary closure at J26 provides activation. This connector is labeled CTRL on **FIG. 2.**

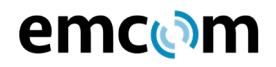

## **2.2.6 External Audio Output**

J24 – This connector provides output for an external amplifier and speaker that may be attached to the unit. This 600 ohm output is AC coupled. It is labeled AUDIO OUT on **FIG. 2.**

#### **2.2.7 External Audio Input**

J27 – This connector provides for an external line-level audio source that may be placed in parallel with the internal microphone of the unit. This 600 ohm input is AC coupled and should not exceed 2 volts peak-to-peak. This connector is labeled AUDIO IN on **FIG. 2.**

#### **2.2.8 Ancillary Power**

J1 – This connector provides redirected input power to drive subsidiary boards that may be used in various versions of the IP6500. When not used i.e., when powered by POE, this connector is covered over or void of a connection. This connector is labeled PWR OUT on **FIG. 2.**

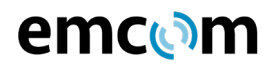

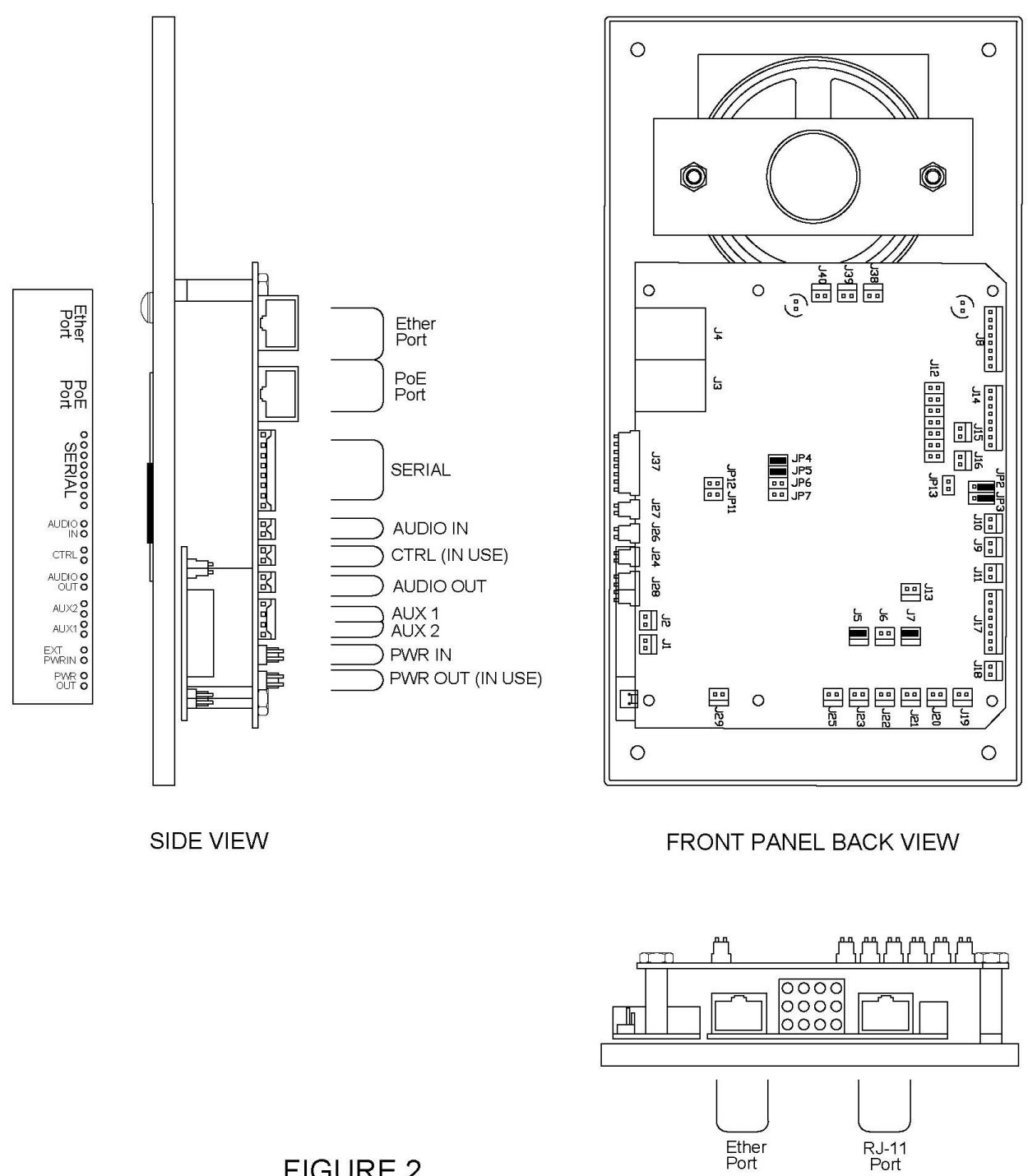

FIGURE 2. WIRING CONNECTION IP6500-2

**BOTTOM VIEW** 

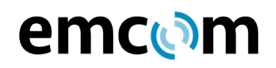

## **2.2.9 Ethernet Extender Configuration**

The configuration of the Ethernet extenders is crucial to achieving a proper data rate of 100 Mbps. The configuration is dictated by three switches on the Ethernet extenders. With respect to the first switch one device must be set to LOC mode and the other to AUTO mode when two devices are connected. For continuity, the Ethernet extender that is local to the Ethernet source is set LOC mode and the far-end within the IP6000-2 is set to AUTO mode (DOWN). The second switch for both Ethernet extenders is set to SYM mode (UP) because this is the most suitable mode for network extension. The SYM mode sets the data rate for the upstream and downstream to be equal. For the third and last switch, both Ethernet extenders are set to Std mode (DOWN) which is ideal with long distance cables as well as poor quality cables with noise interference.

#### **2.3 Operating Temperature Range**

The operating temperature range of the IP6500 is from -30 to +55 C (-22 to +131 F).

#### **2.4 Connections**

#### **2.4.1 Connections within 100 Meters**

When the IP6500 is located within 100 meters (330 feet) of an Ethernet connection, it is not necessary to use the DSL interface. The DSL board is disconnected, and all external connections are made to the IP6500 phone board.

Step 1 – On the phone board, remove the connector labeled PWR OUT and let it hang loose.

Step 2 – Remove the RJ45 connector from the Ether Port and let it hang loose.

Step 3 – If external power is used, provide 24 – 48VDC at the connector labeled EXT PWRIN. If POE is used, eliminate this step.

Step 4 – Connect a network RJ45 connector, either POE or non-POE to the connector labeled PoE port.

#### **2.4.2 Connections Beyond 100 Meters**

When the IP6500 is located beyond 100 meters (330 feet) of an Ethernet connection, it is necessary to extend the network connection using the incorporated DSL module. This far end DSL module is used in a pair with a matching Etherwan ED3501 near end module. The connection steps at the IP6500 are as follows:

Step 1 – Remove any connections from the IP6500 phone board.

Step 2 – Plug the RJ45 cable from the DSL board into the Ether Port connector of the IP6000 phone board.

Step 3 – Connect the blue floating connector into the connector on the phone board labeled PWR OUT.

Step 4 – Connect 24-48VDC to the connector on the phone board labeled EXT PWRIN.

Step 5 – Connect an RJ11 connector cable from the near end DSL module to the connector labeled RJ-11 Port on the DSL board.

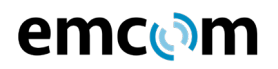

## **3 Operation**

The IP6500 communicates with other VoIP networked devices using SIP. Voice connections can be made to other SIP devices directly or to other non-SIP devices such as analog telephones through SIP intermediaries called gateways.

#### **3.1 Calls From An IP6500**

When the "PUSH FOR HELP" button is pressed on the IP6500, the unit, using SIP, places a call via the Ethernet port to the far end communication device whose access information has been previously programmed into the IP6500 phone book. At the same time, the red LED of the unit flashes to indicate that a call has been placed and a ring back tone is heard from the unit's speaker. If the far end communication device responds, a SIP dialog is held with the IP6500. The red LED is extinguished, the ring back tone ceases, the green LED begins flashing and a two way conversation may be held between the IP6500 and the far end communication device. When the far end communication device hangs up, another SIP dialog takes place, the call is terminated and the green LED is extinguished.

The phone book of the IP6500 can be programmed with the access information of up to 100 far end devices that can be arranged in a fall through list. That is, if the first device does not respond or is busy, the IP6500 tries the next one, and so on, until an available device is reached or until the complete list has been tried.

## **3.2 Calls to An IP6500**

Calls are made to the IP6500 from a far end communications device in the reverse manner. The far end device simply dials (or autodials) the access information of the IP6500 and a SIP dialog is begun. The IP6500 acknowledges the receipt of the call, issues a shrill ringing tone and turns on its flashing green LED. Two-way conversation can then take place. When the far end communications device hangs up, another SIP dialog takes place, the call is terminated and the green LED is extinguished.

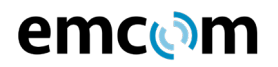

## **4 Programming**

Programming of the functions and phonebook of the IP6500 may be accomplished through a web interface from any current browser or by using the EmVista Maintenance Station.

#### **4.1 Programming Using the Browser Interface**

#### **4.1.1 Entering the Browser Interface**

The phone setup is reached by placing the IP address of the IP6500 in the address line of the browser and pressing enter.

As shipped from the factory, the IP address of the unit is 192.168.1.22X where X is equal to the last digit of the serial number of the unit. The serial number is on the back case of the unit.

Example: Serial number is 653 IP address is 192.168.1 223

Upon pressing enter, the login page will appear.

The default password is: "1234"

Upon entering the password and pressing enter, the following menu screen will appear.

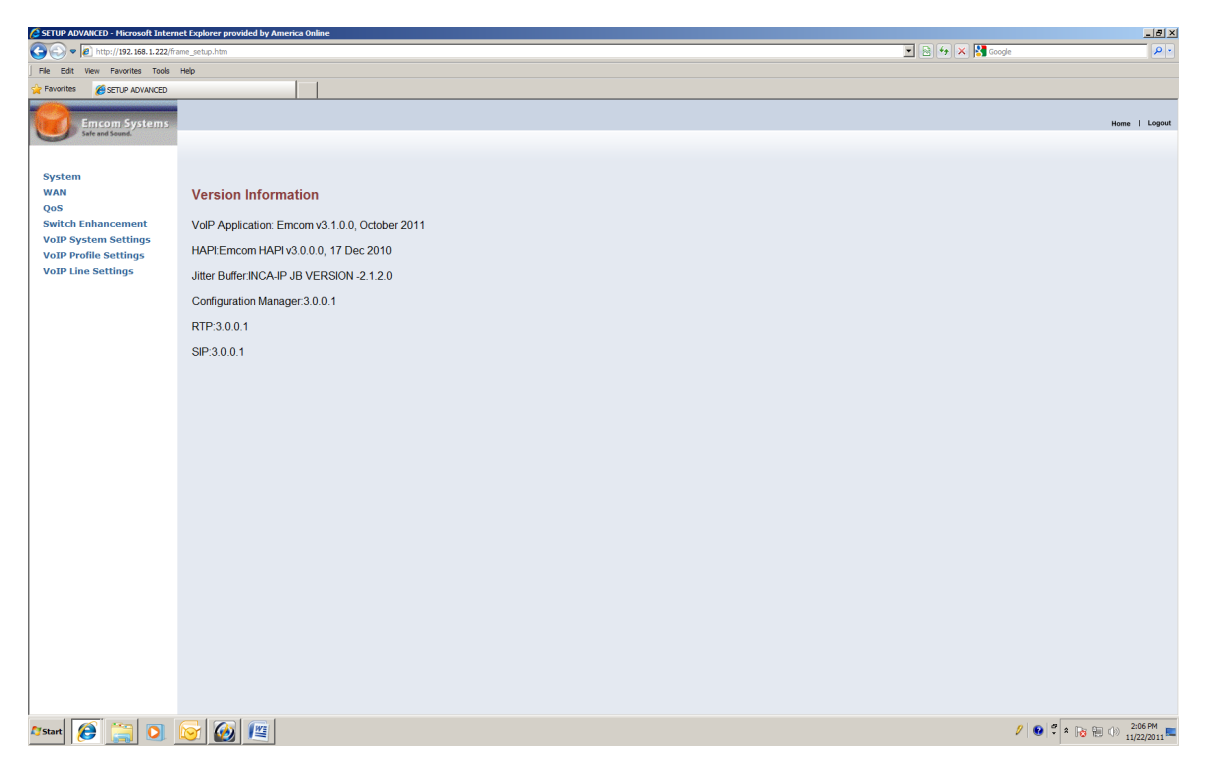

The right pane of this screen provides software version information. The left pane of the screen provides a menu that is always available to navigate to other setup functions.

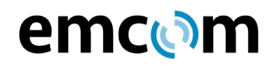

#### **4.1.2 Changing the IP Address, Subnet Mask and Default Gateway**

Using the left pane navigator, click on WAN. The navigation tree will expand and three selection buttons will appear in the right pane. Make sure that the Static IP Address button is selected.

In the navigation tree, click on IP Settings. The following screen will appear:

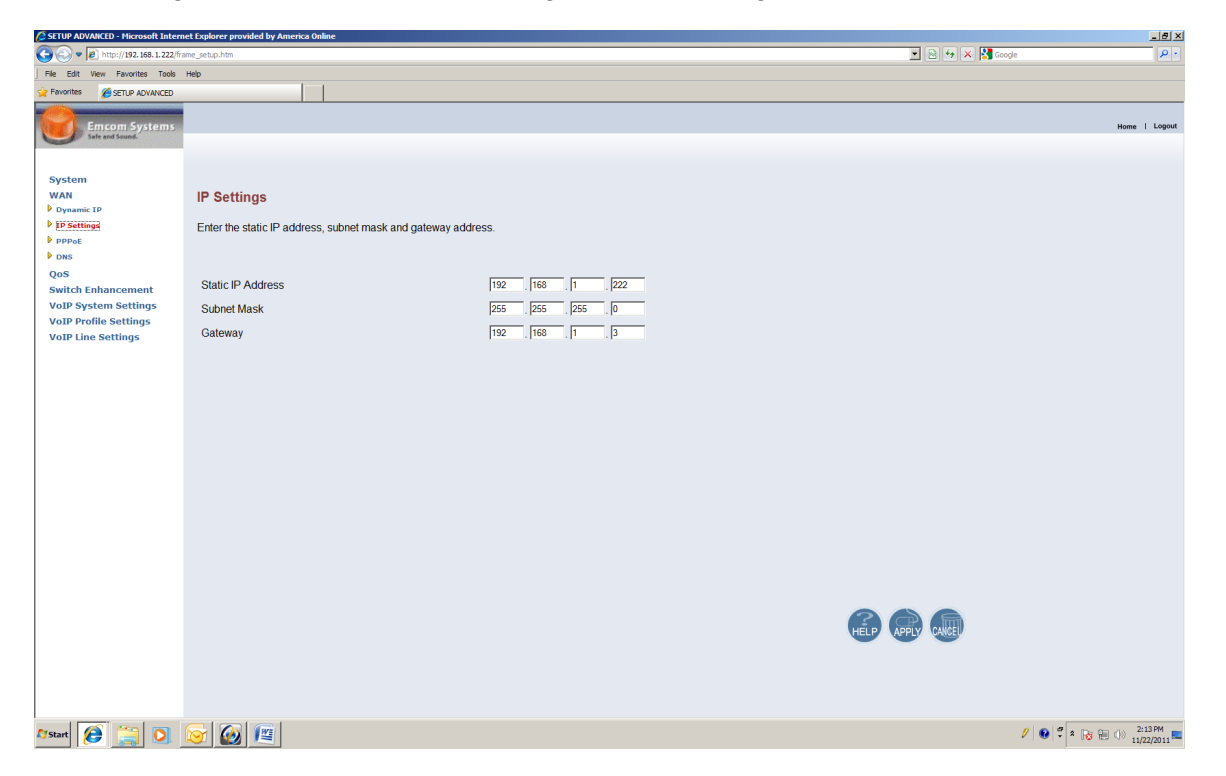

Change the IP Address, the Subnet Mask and the IP Gateway to the desired settings and click on apply. The IP6500 will automatically enter the new values and will restart itself. Since the IP6500 has been restarted, the connection to the browser will have been lost. The connection is reestablished by again entering the IP address in the browser access line.

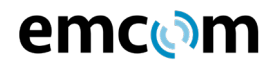

## **4.1.3 Changing the Phonebook**

The phonebook of the IP6500 is changed by clicking on VoIP Line Settings in the navigation tree pane and then by clicking on Phonebook in the submenu. The following window will appear:

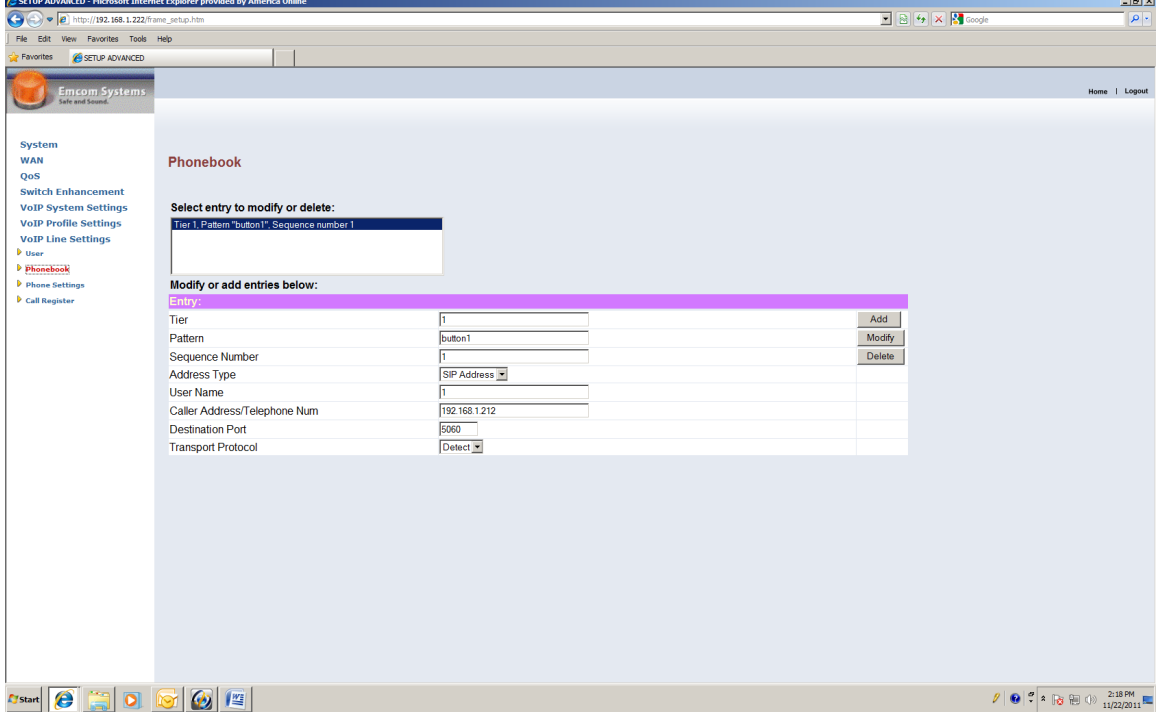

The setup functions in this screen are defined as follows:

**Tier** – Tier is a sequencing mechanism used for complex searches that are sometimes required for other models of Emcom phones. All IP6500 calls should be assigned to Tier "1".

**Pattern** – Pattern defines the event that enables a call. For the IP6500 it is the pressing of "Button1". Note that there is no space in "Button1".

**Sequence Number** – Sequence Number defines the sequence in which succeeding calls are placed if the first call does not go through. Sequence "1" would be the first attempt, Sequence "2" the second attempt, etc.

**Address Type** – Address Type defines the method of communication. This should be left at SIP Address.

**User Name** – This is the local number of the device attached to the receiving SIP device. It is normally designated in the setup of the receiving device. For Example: If the final receiving device is an analog phone connected to one of the ports of a SIP gateway, the User Name would be the port number assigned to the port that the analog phone is connected to. If the SIP receiving device is the final destination (such as another IP phone) nothing need be entered here.

**Destination Port** – The Destination Port is a standard port number assigned to IP phones and should be left at 5060.

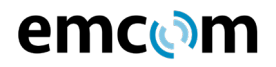

**Caller Address/Telephone Num** – This is the IP address of the SIP device that is to receive the call.

**Transport Protocol** – The Transport Protocol should be left at Default.

#### **4.1.4 Changing the Acoustic Environment and Audio Levels**

The acoustic environment and audio level settings are also reached as a subdirectory of the VoIP Line Settings menu. Click on VoIP Line Settings and then click on Phone Settings. The following screen will appear:

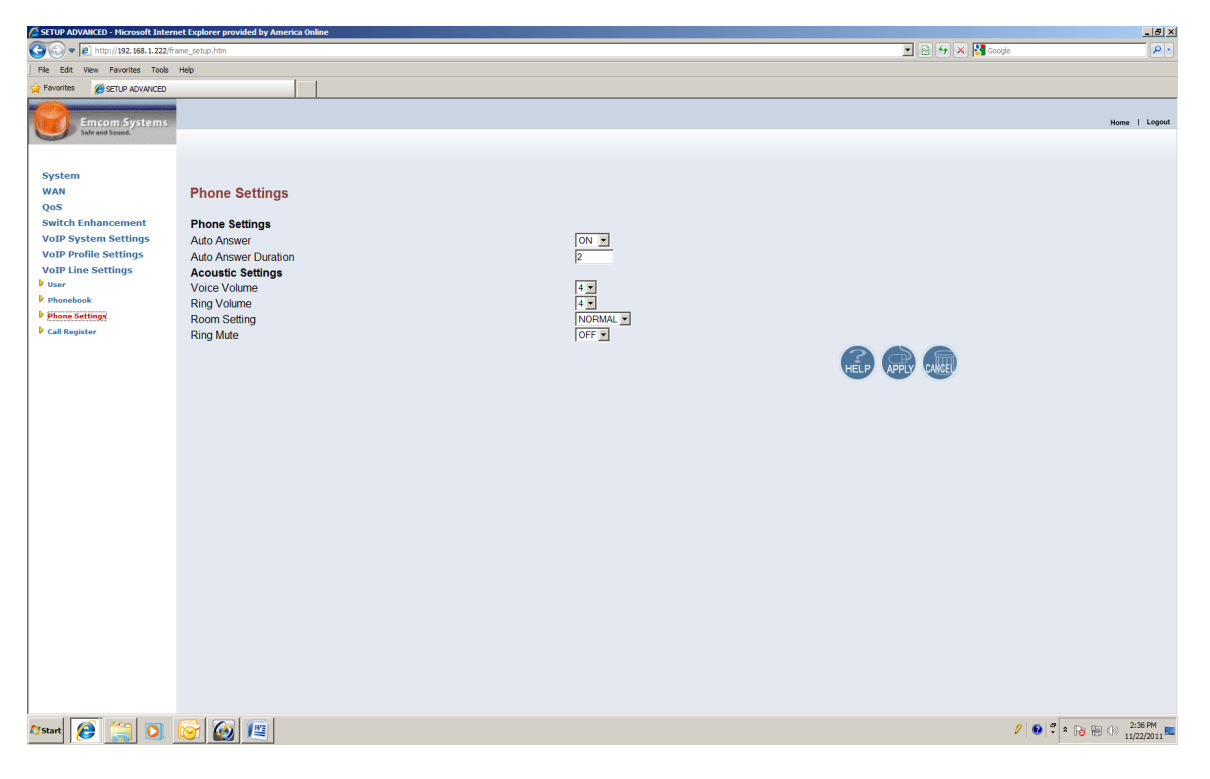

**Auto Answer** – With auto answer "on", the IP6500 will ring and then automatically go off hook on an incoming call. With auto answer "off", the IP6500 will continue to ring until the activation button is pressed. It will then go off hook.

**Auto Answer Duration** – This setting establishes how long, from 2 to 5 seconds, that the IP6500 will ring when Auto Answer is set to "on".

**Voice Volume** - Voice volume sets the level heard from the IP6500 speaker. The adjustment levels are from 0 to 7 with 7 the loudest. The numbers on this screen may be changed when the phone is in idle mode. The next conversation through the IP6500 will reflect the new level.

**Ring Volume** – Ring Volume adjusts the alerting level first heard from the IP6500 when a call is placed to it. The scale is from 0 to 7.

**Room Setting** – This setting allows adjusting for Normal, Noisy or Echoic rooms.

**Ring Mute** – When Ring Mute is set to "on", the ringer is disabled.

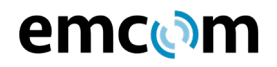

#### **4.2 Additional Browser Programmable Functions**

A number of additional programmable functions are available through the various submenus of the left navigation pane. These functions are typically used only for unique applications. It is recommended that the user first communicate with factory support before any setup changes in these areas are attempted.

#### **4.3 Programming Using EmVista Maintenance Station**

EmVista Maintenance workstation is an application that resides on a laptop or workstation on the network and provides an automated interface for programming the IP6500. It also maintains a database of all of the phonebook information and programming parameters of each IP6500 and automatically tests each unit.

The use of the EmVista Maintenance workstation is discussed in the document EmVista Maintenance Station User Guide.